## **OMS Discharge Screen and Process**

To access the discharge for a consumer who is part of the OMS workflow, you enter the system just as you would for entering an authorization. When you get to the prompt for a continuing review you will also have the option of completing the discharge.

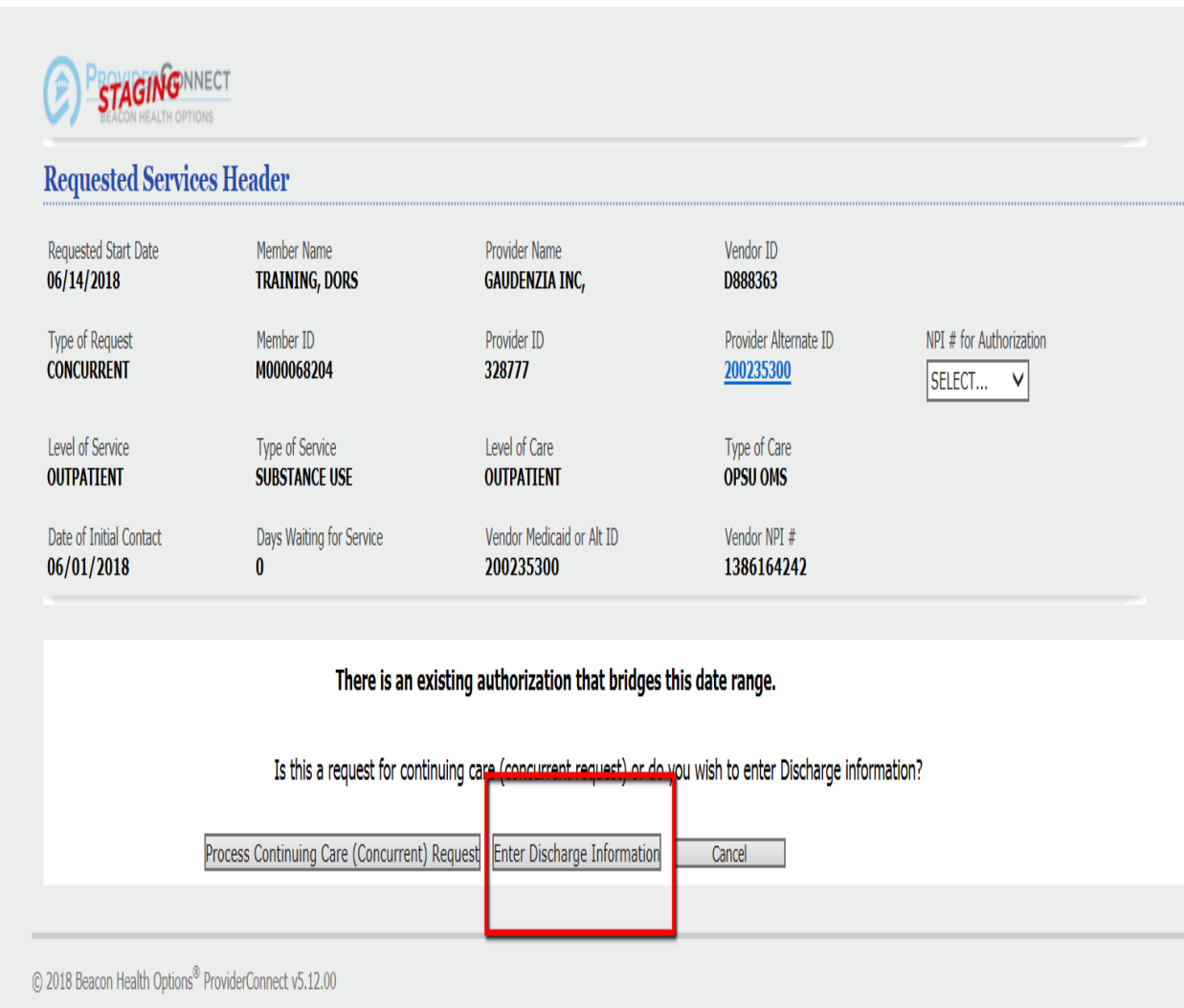

When you choose "Enter Discharge" the system will automatically navigate to the OMS discharge process. If you are discharging the consumer after only the initial authorization the system will prompt you to complete the "Discharge Information.

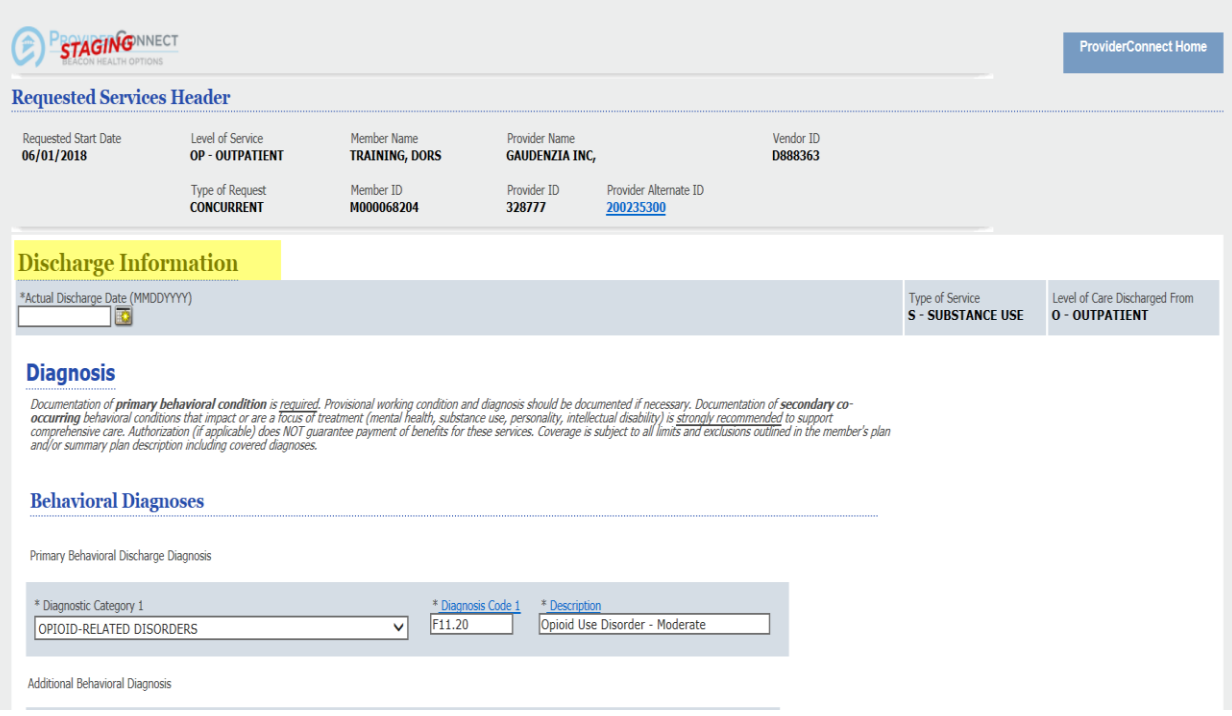

If the consumer is being discharged at any point after the first continuing review you will get the discharge information as reflected above **AND** the OMS Discharge Data and the final interview.

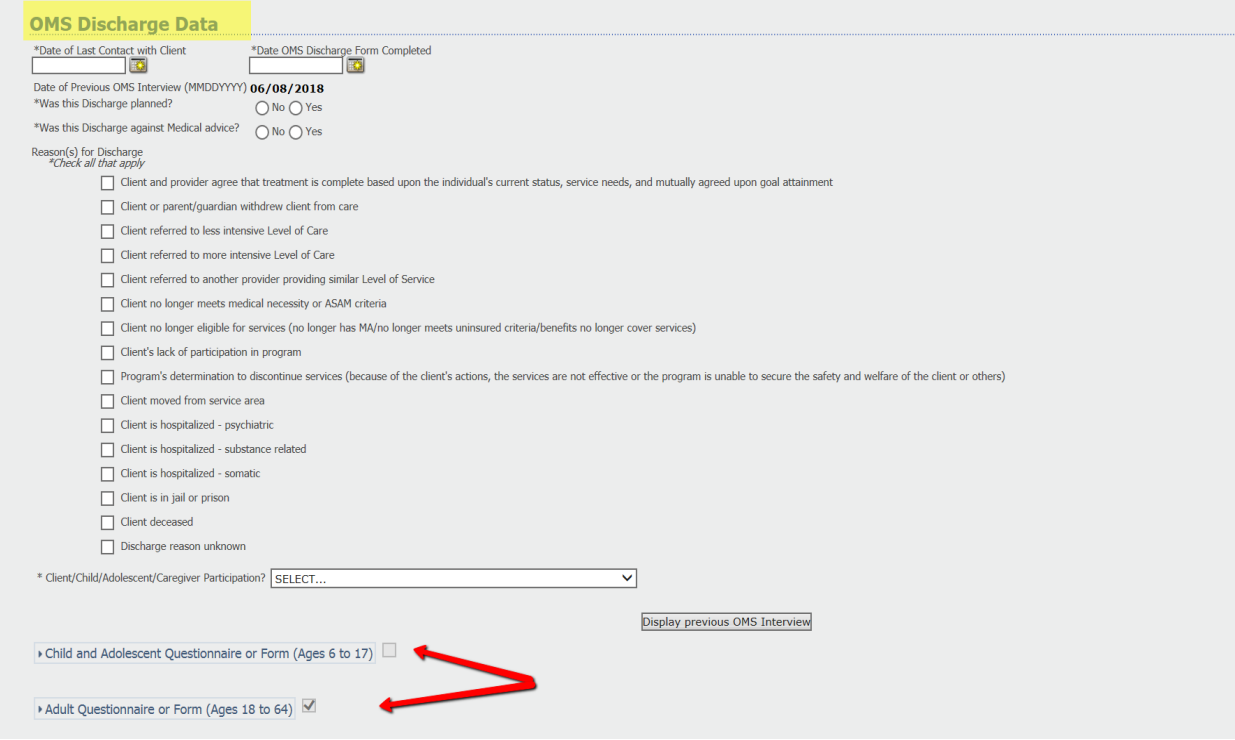

Once you have completed the discharge requirements you save the information.

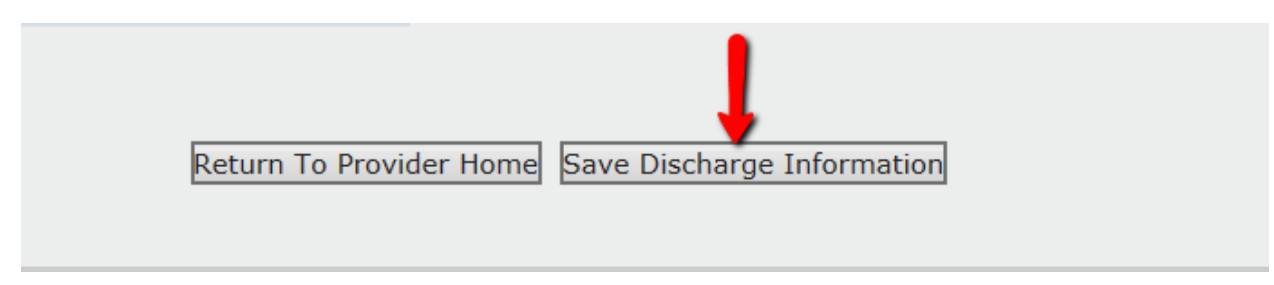

Once the information is saved the discharge is complete.